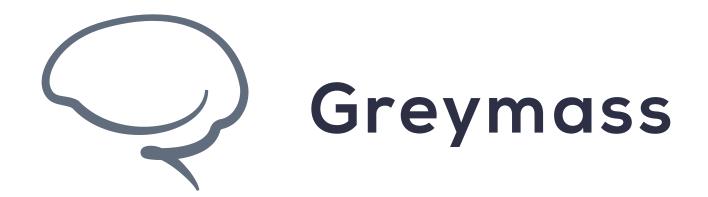

## Staking Resources in Anchor

**Guide for Anchor on Desktop** 

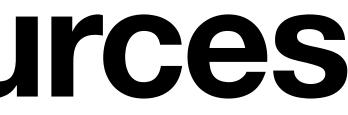

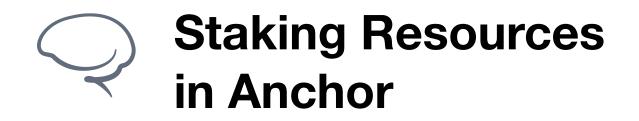

## Step 1 - Access Resources

In this example, we'll show how to stake CPU on the EOS network. This method can be used to stake resources in order to gain access to governance features within Anchor.

For more information regarding staking for rewards on EOS, check out this **guide** from EOSSupport.

From the Home screen, select **Resources** to continue

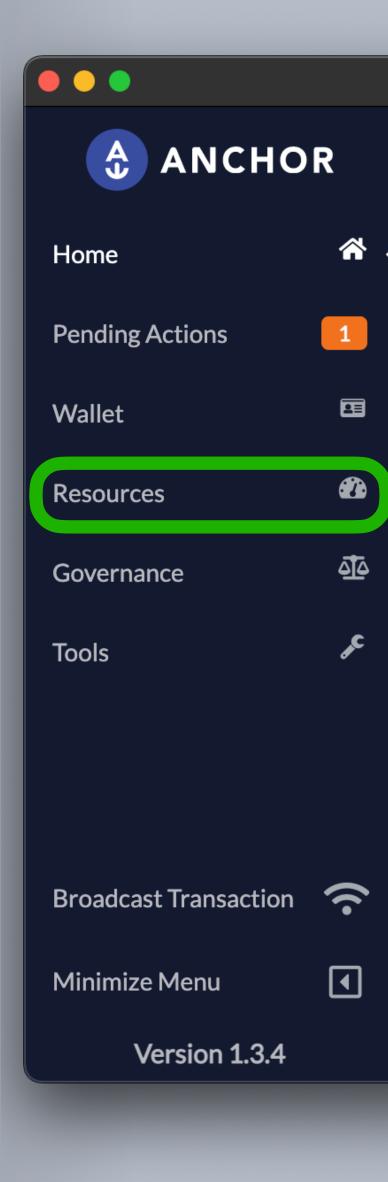

|                                  |                  | Ancho                      | r Wallet (1.              | 3.4)         |                         |      |                |                |                                                 |
|----------------------------------|------------------|----------------------------|---------------------------|--------------|-------------------------|------|----------------|----------------|-------------------------------------------------|
| 2 -                              |                  | u <b>r2ae.gm</b><br>re/hot | •                         |              |                         |      |                | -              |                                                 |
| ccount(s) Ov<br>verview of accou | unts fo          |                            | chain.<br>📼 Resou         | irces        | Governa                 | ance |                | Impoi<br>and e | Status<br>rtant info<br>vents for<br>or wallet. |
|                                  |                  |                            |                           |              |                         |      |                |                |                                                 |
| System Toke                      |                  |                            | sblockchair               | ).           |                         |      | 1.65<br>5D/EOS |                |                                                 |
| System Toke<br>The native reso   |                  |                            | s blockchair              | ).           |                         |      |                |                | Last Bac<br>Neve                                |
| The native reso                  |                  |                            | s blockchair<br>Available | n.<br>\$/USD | Staked                  |      |                |                | Neve                                            |
| The native reso                  | urce to<br>ounts | oken for this              |                           |              | <b>Staked</b><br>0.0000 | US   | SD/EOS         | Iss            | Neve                                            |

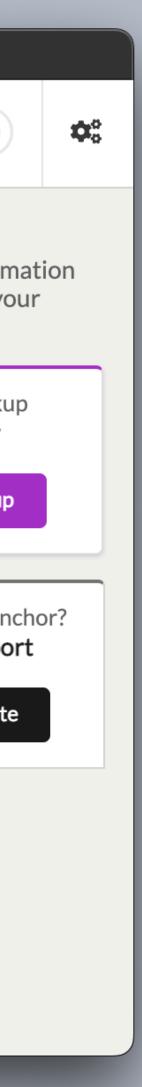

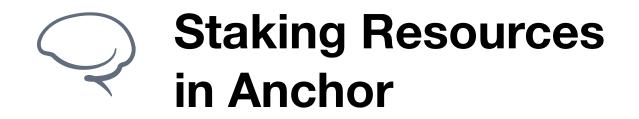

## Step 2 - Stake CPU

On this screen, we're able to purchase RAM (using EOS) to cover transaction fees, as well as staking CPU and NET resources.

In order to participate in voting and other governance, an account requires staked resources. For more on the voting process, check another great **guide** from EOSSupport

To continue, click on Stake

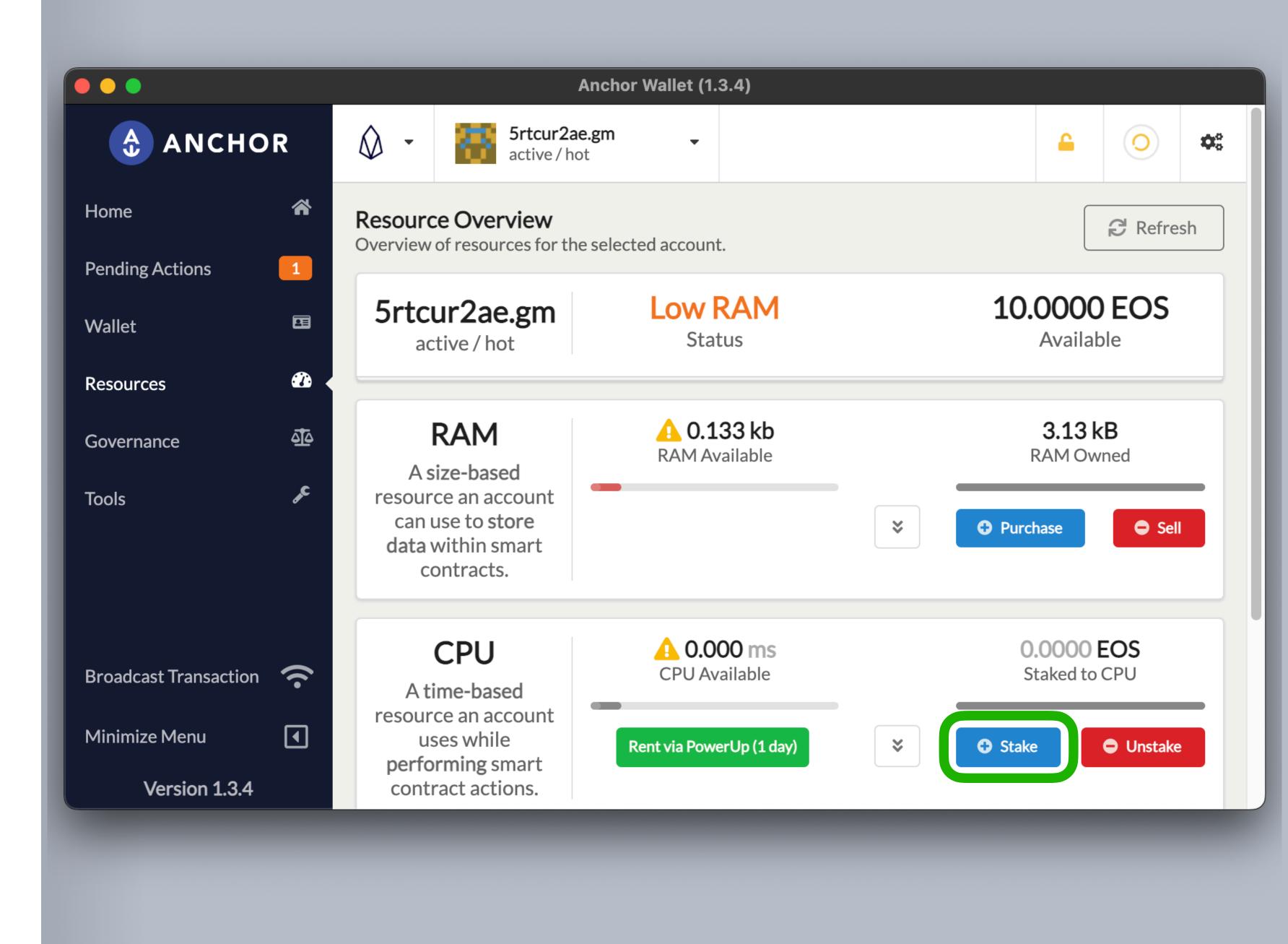

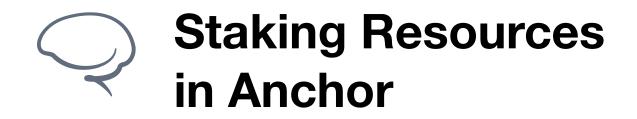

### **Step 3 - Add Tokens**

Here we can select how many EOS tokens we'd like to stake in CPU.

Add the amount you'd like to stake in the field and click Stake to continue.

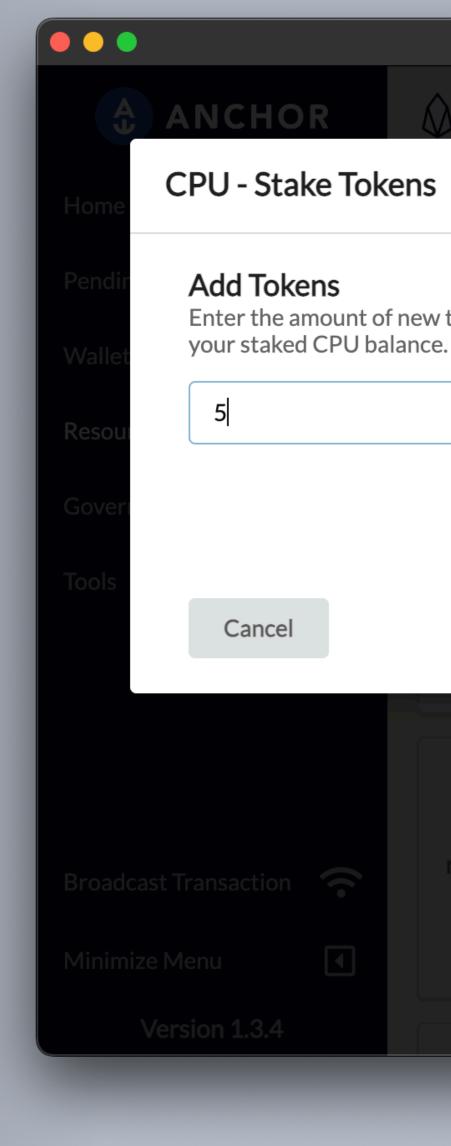

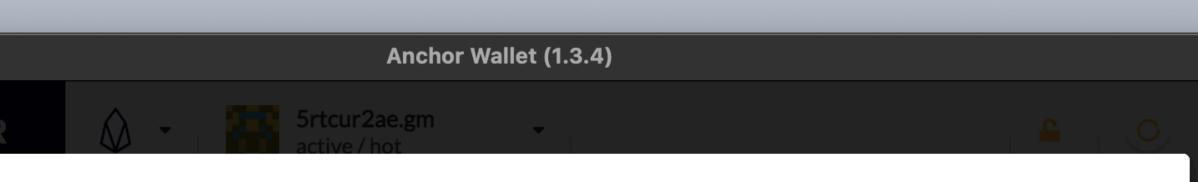

Enter the amount of new tokens you would like to add to

| Account           | 5rtcur2ae.gm |
|-------------------|--------------|
| Available Tokens  | 8.9950 EOS   |
| Staked CPU Tokens | 0.0000 EOS   |
| Other CPU Tokens  | 0.0000       |

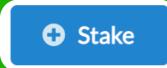

×

|  | <b>CPU</b><br>A time-based<br>resource an account<br>uses while<br>performing smart<br>contract actions. | <b>0.000 ms</b><br>CPU Available | 0.0000 EOS<br>Staked to CPU |  |  |
|--|----------------------------------------------------------------------------------------------------|----------------------------------|-----------------------------|--|--|
|  |                                                                                                    |                                  |                             |  |  |
|  |                                                                                                    |                                  |                             |  |  |

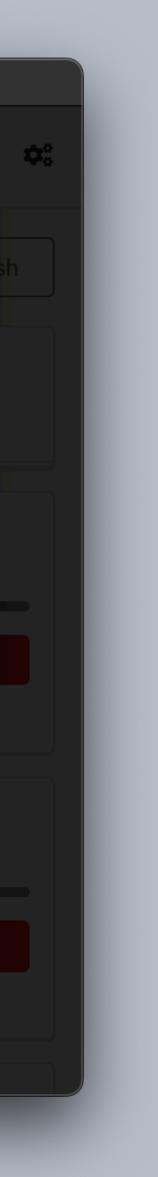

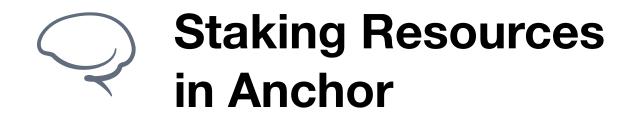

## Step 4 - Verify Staked Resources

Once the transaction is complete, you'll be returned to the Home screen. Be sure to verify that your resources are showing as staked and in the correct amount.

Once this is complete, you should be able to participate in governance on the EOS network. A guide regarding voting and proxy voting can be found here.

If you have any additional questions, please reach out via our **Support Portal** or at **support@greymass.com**.

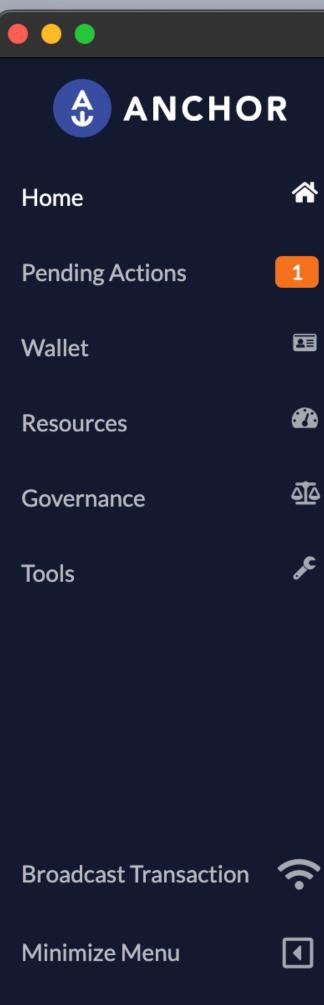

Version 1.3.4

| Q -                                                  | 5rtcur2ae<br>active / ho | •                  |                     |           | <b>_</b> | 0                             |     |
|------------------------------------------------------|--------------------------|--------------------|---------------------|-----------|----------|-------------------------------|-----|
| Account(s) Ov<br>Overview of accou                   | unts for this            |                    | ources 🎓 Gove       | ernance   | -        | nt informat<br>Its for your   |     |
| <b>Resource Us</b><br>The resource us<br>blockchain. | -                        | lown for all loade | ed accounts on this |           |          | ast Backup<br>Never<br>Backup |     |
| Accounts<br>Overview                                 |                          | CPU                | NET                 | RAM       |          | with Ancho                    | ori |
| 5rtcur2ae.gm                                         | ()                       | <b>10.119</b> ms   | 7042.257 kb         | 49.148 kb | As       | k Support                     |     |
| .2                                                   | Refresh A                | All Accounts       | 🏜 Manage Wal        | lets      |          | " Website                     |     |
|                                                      |                          |                    |                     |           |          |                               |     |

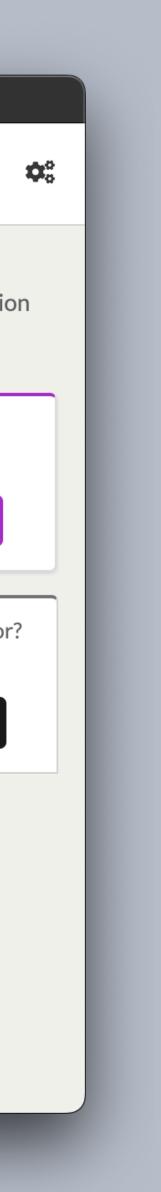

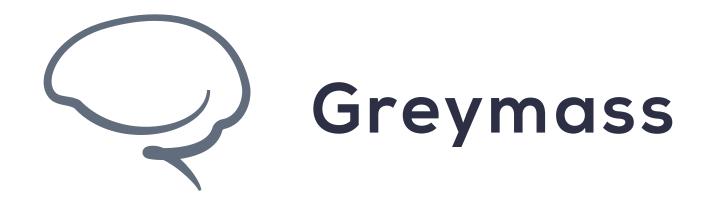

# You have successfully completed the guide

support@greymass.com